## **SIEMENS** TP1500 6AV2 124-0QC02-0AX1

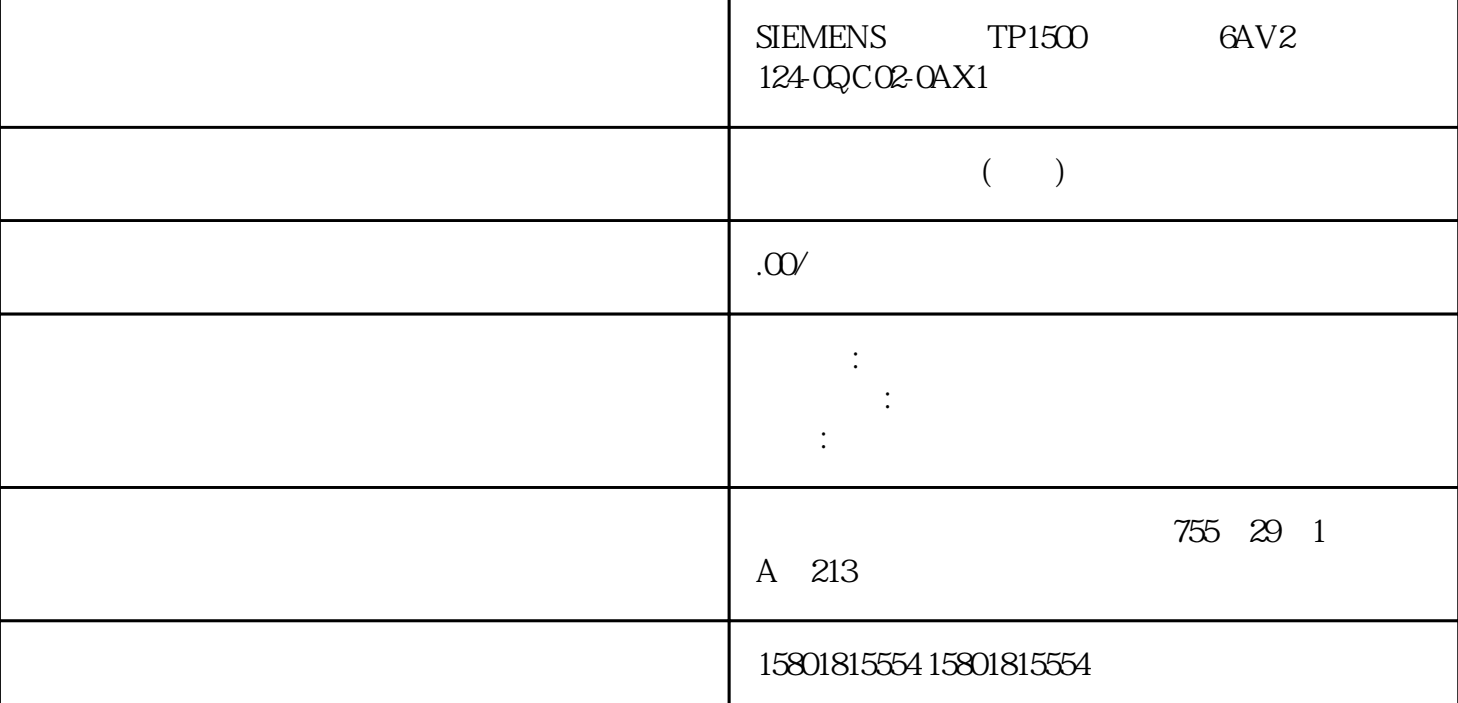

 $\textrm{S7-1200} \quad \textrm{S7-1500 CPU} \qquad \textrm{PLC}$  $PLC$ 1. CPU<br>"(Add new object) 2. " " (Technology objects) 3. " " (Add new object) " " (Add new object) 4. " PID" CPU PID 控制器。 5. 选择该工艺对象的指令,例如,PID\_Compact。 6. 在"名称"(Name)  $\sim$  7. u<br>" (Manual) 8.<br>" (Eurthor information the same of the "state of the "state of the "state" (Further information)  $\alpha$  . "The "state of the "state of the "state of the "state of the "state of the "state of the "state of the "state of the "state of the "state of  $\text{``}\qquad \qquad \text{``}\qquad \qquad \text{``}\qquad \text{``}\qquad \text{``$ 如果在循 环中断 OB 中调用该工艺对象的指令,则将使用该对象。 说明 " (Add new and open) 1. The same state of the state of the state of the state of the state of the state of the state of the state of the state of the state of the state of the state of the state of the state of the state of the state of the st  $\alpha$  2.  $\alpha$  2.  $\alpha$  2.  $\alpha$  2.  $\alpha$  2.  $\alpha$  3.  $\alpha$ 单击软件控制器的指令。 4. 在巡视窗口中,依次选择"属性"(Properties) 和"组态"(Configuration)

1. " Technology objects) 文件夹。 2. 在项目树中打开该工艺对象。 3. 双击"组态"(Configuration) 对象。 符号

 $45$ 在用户程序中调用指令 必须在循环中断 OB  $\overline{OB}$ OB OB S7-1200 CPU S7-300/400 CPU  $1.$ CPU 2. " " (Program blocks) 3. OB 4. " " (Instructions) " PID " (PID Control) Technology) CPU 5.<br>OB " " (Call options) 6.  $\degree$  (Call options) 6. " (Name)  $\overline{OB}$  $46$  $CPU$   $- S7-1200 S7-1500$ – S7-300/400 CPU Stop PLC S7-1200 S7-1500 Stop RUN PLC S7-300/400 Stop RUN  $\frac{1}{1}$  CPU 2. " (Online) PLC  $\hspace{1cm}$  " (Download and reset PLC program) – " (Extended download) "<br>" (Dougload) " (Download)<br>" " (Load preview) 此对话框会显示消息并建议下载必需的操作。 3. 检查这些消息。 只要可进行下载,"下载"(Download) 按钮就会变为激活状态。 4. 单击"下载"(Download)。 将下载完整的 PLC 程序并打开"装载结果"(Load results) 对话框。 此对话框会显示下载后的 状态和操作。 5. " (Start all)  $\alpha$  "(Start all)  $\beta$  " (Finish) " (Download results) PLC where  $\frac{u}{\sqrt{2}}$  $\text{Tr}(\text{Info} > \text{General})$  and  $4.7$ " (Commissioning) 1. a a material of the Technology objects) 2. A 3.  $\degree$  (Commissioning) 4.8 PID CPU CPU DB 中的值与项目中对应的值不再一 致。 要使用优化的 PID 参数更新项目中的 PID cpu cpu  $\mathbb{C}$  CPU  $\mathbb{C}$  RUN" 已通过"启动"(Start) 按钮启用了调试窗口的功能。步骤 1. 在项目树中打开 CPU 文件夹。 2. " " (Technology objects) 3. 4. " " (Commissioning) 5. PID "Upload PID parameters) 6. Reserves  $CPU$   $49$ 如果函数块 (FB) 调用另一 FB,那么其背景数据也可以保存在调用 FB 的背景数据块中。这种 类型的块调用称为多重背景。PID 软件控制器支持这种类型的调用,并可用作多重背景。 优势 使用多重背景的优点如下: 能够更好地安排结构 背景数据块的数量较少 可将单独组态的 FB  $\mathsf{PID}}$ 软件控制器使用多重背景时,存在以下限制: 不支持为 PID 多重背景对象使用 Openness 无法在比较编辑器中对 PID 多重背景对象进行比较。只能通过包含多重背景对象的块进行 比较。

PID\_Compact PID\_3Step PID\_Temp

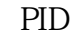

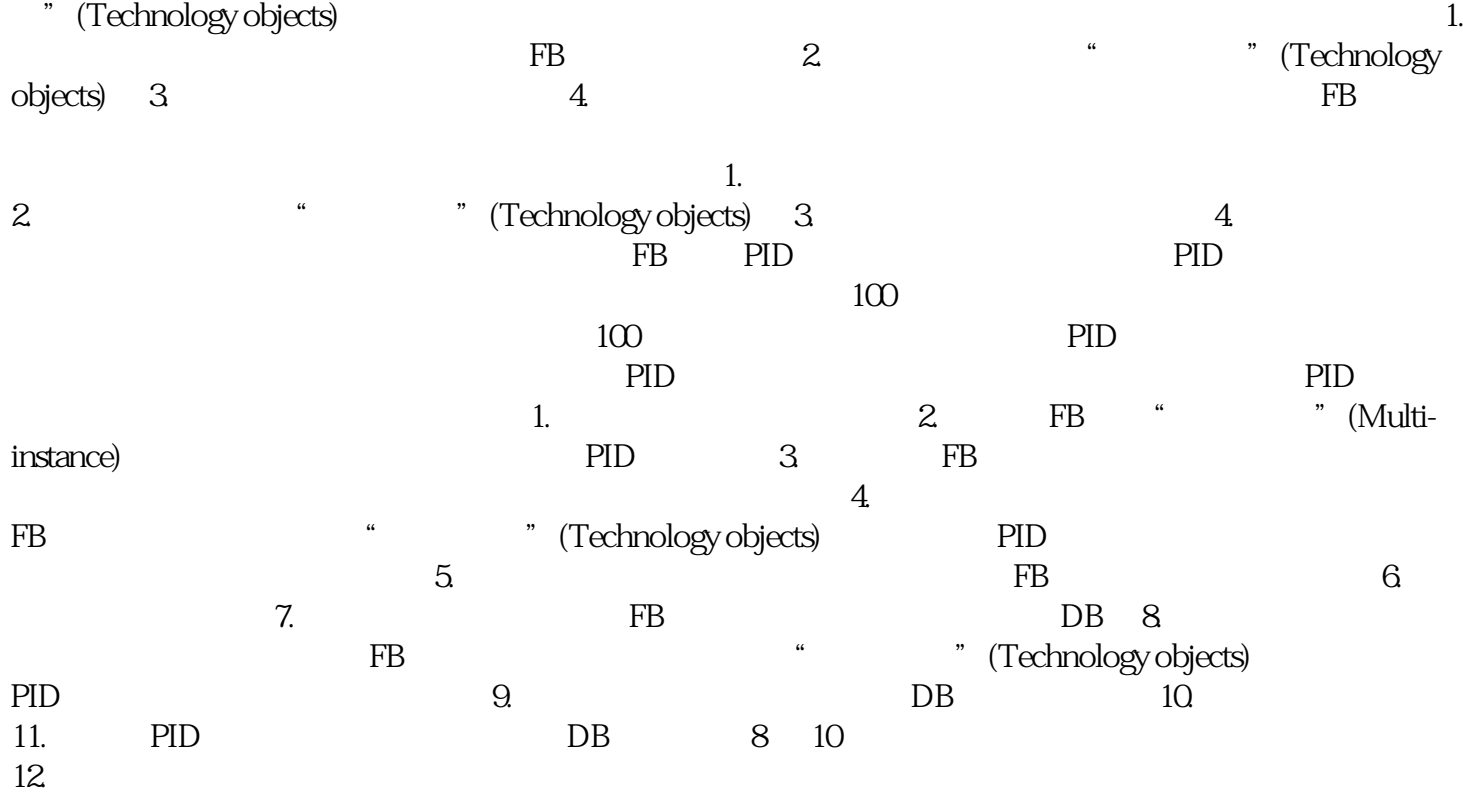